# **Cisco 7962/65 IP Phone Cheat Sheet**

| 1  | Handset with indicator light | Functions like a traditional                                                                                                    |
|----|------------------------------|----------------------------------------------------------------------------------------------------|
|    |                              | handset. The light strip at the<br>top of the handset blinks when<br>the phone rings and remains lit<br>to indicate a new voice mail<br>message.                                                                                                |
| 2  | LCD screen                   | Displays features such as the time, date, phone number, caller ID, line/call status and soft key tabs.                                                                                                    |
| 3  | Cisco IP Phone model type    | Indicates Cisco IP Phone model.                                                                                                    |
| 4  | Line or speed dial button    | Opens a new line, speed dials<br>the number on the LCD screen,<br>or ends a call. The Cisco IP<br>Phone 7960 has six line or<br>speed dial buttons and the 7940<br>has two.                                                                     |
| 5  | Footstand adjustment         | Allows you to adjust the angle of the phone base.                                                                                                    |
| 6  | Directories button           | Provides access to call histories and directories.                                                                                                    |
| 7  | <i>i</i> button              | Displays help on LCD screen for a phone button or function.                                                                                                    |
| 8  | Settings button              | Provides access to phone<br>settings such as contrast and<br>ring sound, network<br>configuration, and status<br>information.                                                                                                    |
| 9  | Speaker button               | Toggles the speaker on or off.                                                                                                    |
| 10 | Mute button                  | Toggles the mute on or off.                                                                                                    |
| 11 | Headset button               | Toggles the headset on or off.                                                                                                    |
| 12 | Volume button                | Increases or decreases volume<br>for the handset, headset, or<br>speakerphone (depending upon<br>which is currently active). Also<br>controls the ringer volume (if on-<br>hook), and the LCD contrast.                                         |
| 13 | Services button              | Provides access to phone services (if available).                                                                                                    |
| 14 | Messages button              | Provides access to a message system (if available).                                                                                                    |
| 15 | Navigation button            | Enables you to scroll through<br>text and select features<br>displayed on the LCD screen.                                                                                                    |
| 16 | Dial pad                     | Works exactly like the dial pad on a traditional telephone.                                                                                                    |
| 17 | Soft keys                    | Enable you to engage any of the<br>functions displayed on the<br>corresponding LCD tabs. Soft<br>keys point to feature options<br>displayed along the bottom of<br>the LCD screen. Soft keys<br>change depending on the status<br>of the phone. |

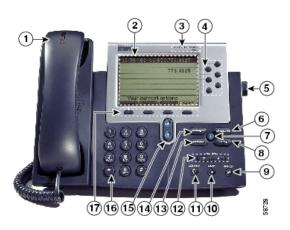

Cisco 7962 IP Phone

# Cisco 7962/65 IP Phone Cheat Sheet

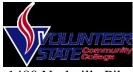

1480 Nashville Pike Gallatin, TN 37066

#### **Accessing Online Help**

Users have access to detailed online help for most phone keys and functions.

- Press the ? button
- Press any key to display online help for that key
- Press the ? button twice to display information

#### **Additional Help**

٠

Go to
<u>http://www.cisco.com/comm/app</u>
<u>lications/CCNP/qlm/7961/index.</u>
<u>htm</u> for an online interactive
tutorial

#### Changing the Ringer Type

- Press the *Settings* button
- Select User Preferences
- Select Rings
- Press the *Select* soft key
- Press the *Scroll* key to view different ring types
- Press *Play* soft key to hear ring types
- Press *Select* and then **OK** soft key to choose ring.

#### **Changing the LCD Contrast**

- Press the *Settings* button.
- Select User Preferences
- Select Contrast
- Press the *up* or *down* softkey to set the desired intensity of the display.
- Press the *OK* softkey to save.
- Press the *Exit* softkey to exit.

#### Adjusting the Handset, Speaker, Headset Volume

- While on a call, press the up or down volume button
- Press the *Save* soft key

# *Note: the volume buttons adjust the volume for the active voice receiver.*

#### Adjusting the Ringer Volume

- Press the *Volume* key to hear a sample ring
- Press the up or down *Volume* key to adjust volume

#### Placing a Call

You can place a call with the Cisco IP Phone 7962/7965 in any of the following ways:

- Lift the handset Or
- Press a line button
- Press the *NewCall* soft key *then*
- Dial the number using 9 to get an outside line.

#### To use a Headset

- Press HEADSET
- Dial the number using 9 to get an outside line.

#### To use the Speakerphone

- Press SPEAKER
- Dial the number using 9 to get an outside line

## Redialing the Last Number Dialed

Redialing allows you to save a number you most recently dialed. You can redial the number by simply pressing the Redial soft key.

- Lift the handset
- Press the **Redial** soft key

# Answering a Call

When a call comes in, you can answer a call using one of the following, handset, headset, or speakerphone.

- Lift the *Handset*
- Press HEADSET
- Press the *Line Button* of the incoming call.
- Press the Answer soft key
- Press SPEAKER button.

#### iDivert

• When your line rings, you may press the *iDivert* softkey to send the call directly to your voicemail.

#### Ending a Call

You can end a call using any of the following ways:

Handset

- Hang up the *Handset*. *Headset*
- Press the *EndCall* soft key. *Speakerphone*

#### • Press SPEAKER.

#### Muting a Call

While on a call, you can mute the handset, headset, or speakerphone; this prevents the party you are speaking to from hearing.

To mute a call,

- Press MUTE.
- The red light will appear and you will hear 1 beep acknowledging that the Mute is activated.

To disengage mute

- Press MUTE again.
- Red light will disengage and you will hear 2 beeps acknowledging call is active.

# Placing a Call on Hold

While on a call, you can place the call on hold, so that the caller cannot hear you and you cannot hear the caller.

## To place a call on hold

- Press the **Hold** soft key.
- To return to the call
- Press the **Resume** soft key.
- Select the line button of the call on hold.

Multiple calls on hold

• Select the Line button of the call on hold

## Transferring a Call

Transfer allows you to send a call to another extension.

### To perform a transfer:

- Press the **Trnsfer** soft key.
- Dial the number to which you wish to transfer the call
- Listen to ringing
- Announce the caller
- Press **Trnsfer** soft key again
- Hang up

#### If the party refuses the call

• Press the **Resume** soft key to return to the original call.

### **Call Park**

Call Park allows you to place a call on hold and allow anyone in the office to retrieve the call.

- Answer the call.
- Press the *More* soft key.
- Select the *Park* soft key.
- Note where call is parked (i.e. #5)

To retrieve a parked call

# Cisco 7962/65 IP Phone Cheat Sheet

• Pick up the handset and type in the parked number (i.e. #2X #3X)

#### **Call Pickup**

Call pickup allows you to answer phone calls either within your predefined pickup group.

• If you hear the phone ringing that you want to answer simply pick up the handset, select **More**, select **PickUp**, then the phone will start ringing on your handset, press **Answer** if you would like to answer the phone call.

#### **Conference Calling**

Conferencing a call allows up to 8 different people on one phone call.

- To conference answer the call
- Press the **More** soft key.
- Press Conf soft key
- Type in who you want to conference (outside line 9) or extension.
- Then hit **Conf** to bring in all the users.
- Repeat process for multiple users to join in on conversation.

# Viewing list of conference participants

• While on a conference call, select **More**, then press **ConfLi** and you will see a list of participants in the conference call

# Removing parties from Conference Call

• If you initiate the conference call you can remove certain parties, to complete this press **More**, then select **ConfLi**, then using the arrows scroll through the names.

When you are highlighted on the name you wish to remove select **Remove** 

# Creating a conference call when parties call you

• If you have two parties on the same line and wish to join them into a conference call select **More**, then select **Join** and select the two calls you wish to join into a conference.

#### **Forwarding All Calls**

Forward all Calls allow you to redirect all of calls to another phone.

- Press the *CFwdAll* soft key
- Listen for two beeps
- Enter the number to which you want to forward calls
- Look for flashing right arrow to appear in upper-right corner of LCD (confirmation)
- Look for message on LCD with the number your calls are forwarded to

# To cancel forwarding of all calls

- Press the *CFwdAll* soft key
- Listen for one beep

*Note:* Flashing arrow should no Longer appear in upper right corner.

#### Activating Do-Not-Disturb

- Press the **More** soft key.
- Press the **DND** soft key.

#### Viewing or Dialing Missed, Received , or Placed Calls

Missed (received, or placed) calls option on the Directory menu allows the user to view call history and call back missed (received or placed) calls.

- Press the *Directories* button
- Press the *Select* soft key to select Missed Calls (select Received Calls for received calls or Placed Calls for placed calls)
- Look at call history on LCD
- Press *EditDial* soft key to prepend the necessary "9" to return call.
- Press *Exit* soft key twice to exit Directory

# Making Calls from a Corporate Directory

- Press the *Directories* button
- Use the scroll key to select *Corporate Directory*
- Press the *Select* soft key to display the directory
- Use the scroll key to select the search option
- Use the numbers corresponding to the letters on the dialing pad
- Press the *Dial* soft key to dial number

# Using the Personal Address Book

- Press the *Services* button
- Select *Personal Directory*
- Select Personal Directory again
- To search for an existing entry, enter the last name, first name, or nickname and press the **Submit** softkey. To add a new entry, simply press the **Submit** softkey.
- Enter the first name, last name, and nickname for the new entry
- Press the **Phones** softkey to add the phone numbers for the new entry. Press the **Submit** softkey
- Press the **Exit** softkey to exit.

## Using the Personal FastDials

- Press the *Services* button
- Select Personal Fast Dials
- Navigate to the FastDial number you wish to assign as a speed dial
- Press the **Select** softkey
- Press the **Assign** softkey
- Enter a valid phone number and press the **Update** softkey
- Press the **Exit** softkey when finished

# Setting Up Voice Mail

- Press *Messages* button
- Default password is "12345"
- Follow the guided instructions.

## **Accessing Voice Mail**

Inside Office – your phone

- Look for message waiting indicator on handset
- Press the *Messages* button
- Enter your password followed by the "#"

#### Inside Office – other phone

- Press the *Messages* button
- Press "\*"
- Enter your extension followed by the "#"
- Enter your password followed by the "#"

#### Outside Office

- Dial *615-230-3625* for accessing voicemail from the outside
- If you are not prompted to enter a user ID, press \*
- Enter your extension followed by the "#"
- Enter your password followed by the "#"